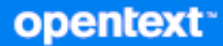

# GroupWise-Client Häufig gestellte Fragen (FAQ)

**Oktober 2023**

#### **Rechtliche Hinweise**

Copyright 1993–2023 Open Text.

Für Produkte und Services von Open Text oder seinen verbundenen Unternehmen und Lizenznehmern ("Open Text") gelten nur die Gewährleistungen, die in den Gewährleistungserklärungen, die solchen Produkten beiliegen, ausdrücklich beschrieben sind. Aus den in dieser Publikation enthaltenen Informationen ergibt sich keine zusätzliche Gewährleistung. Open Text haftet nicht für technische oder redaktionelle Fehler oder Auslassungen in diesem Dokument. Die in diesem Dokument enthaltenen Informationen sind vorbehaltlich etwaiger Änderungen.

## **Inhalt**

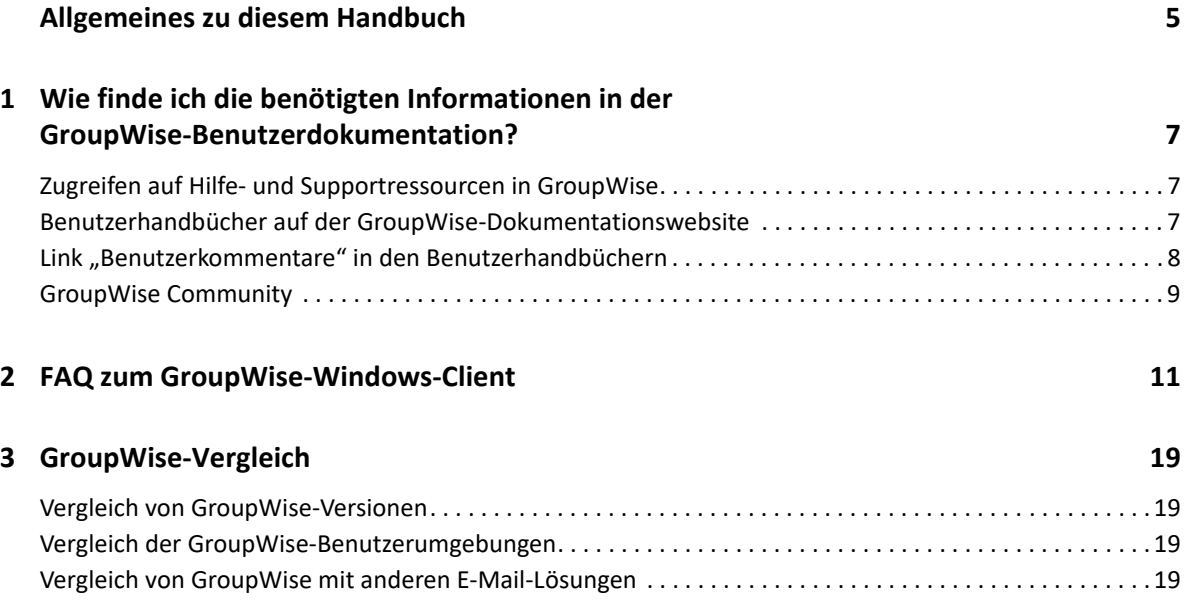

## <span id="page-4-0"></span>**Allgemeines zu diesem Handbuch**

Diese *Häufig gestellten Fragen (FAQ) von GroupWise-Benutzern* sollen GroupWise-Benutzern dabei helfen, schnell Antworten auf häufige Fragen zu ihrer täglichen Nutzung von GroupWise zu erhalten:

- [Kapitel 1, "Wie finde ich die benötigten Informationen in der GroupWise-](#page-6-3)[Benutzerdokumentation?", auf Seite 7](#page-6-3)
- \* [Kapitel 2, "FAQ zum GroupWise-Windows-Client", auf Seite 11](#page-10-1)
- [Kapitel 3, "GroupWise-Vergleich", auf Seite 19](#page-18-4)

#### **Rückmeldungen**

Wir freuen uns über Ihre Hinweise, Anregungen und Vorschläge zu diesem Handbuch und den anderen Teilen der Dokumentation zu diesem Produkt. Verwenden Sie dazu die Funktion "Benutzerkommentar", die sich unten auf jeder Seite der Online-Dokumentation befindet.

#### **Weitere Dokumentation**

Weitere Informationen zu GroupWise finden Sie auf der [Website zur GroupWise-Dokumentation.](http://www.novell.com/documentation/groupwise23)

# <span id="page-6-0"></span>1 Wie finde ich die benötigten<br>1 Informationen in der GroupV **Informationen in der GroupWise-Benutzerdokumentation?**

<span id="page-6-3"></span>Es stehen Ihnen unterschiedliche Ressourcen zur Verfügung, die Ihnen dabei helfen, GroupWise optimal kennenzulernen und zu nutzen.

- ["Zugreifen auf Hilfe- und Supportressourcen in GroupWise", auf Seite 7](#page-6-1)
- ["Benutzerhandbücher auf der GroupWise-Dokumentationswebsite", auf Seite 7](#page-6-2)
- \* ["Link "Benutzerkommentare" in den Benutzerhandbüchern", auf Seite 8](#page-7-0)
- ["GroupWise Community", auf Seite 9](#page-8-0)

### <span id="page-6-1"></span>**Zugreifen auf Hilfe- und Supportressourcen in GroupWise**

Dokumentation, Hilfe und Support sind in GroupWise immer verfügbar.

- **Windows-Client:** Klicken Sie auf **Hilfe** > **Benutzerhandbuch** oder auf einen Link zu einer anderen im Hilfemenü aufgeführten Ressource. Beispiel:
	- Neue Funktionen
	- Idea Exchange
	- Open Text Community GroupWise
	- Open Text GroupWise-Startseite

Die Online-Hilfe bietet drei Möglichkeiten, auf die in der Hilfe verfügbaren Informationen zuzugreifen:

- **Inhalt:** Ermöglicht einen aufgabenorientierten Zugriff ("Verfahren") auf die Hilfe-Informationen. Ein sehr guter Einstieg für Anfänger.
- **Index:** Ermöglicht den Zugriff auf häufige Aufgaben und Funktionen nach Alphabet. Äußerst hilfreich, wenn Sie wissen, was Sie tun möchten, aber nicht herausfinden können, auf welche Weise.
- **Search:** Ermöglicht eine Volltextsuche nach Hilfe-Informationen anhand von Schlüsselwörtern. Was über den Index nicht gefunden wird, sollten Sie über die Volltextsuche finden.

### <span id="page-6-2"></span>**Benutzerhandbücher auf der GroupWise-Dokumentationswebsite**

Zu allen GroupWise-Benutzerversionen finden Sie auf der [GroupWise-Dokumentationswebsite](http://www.novell.com/documentation/groupwise23/) leicht zugängliche Benutzerhandbücher:

**Windows-Client:** Klicken Sie auf **Hilfe** > **Benutzerhandbuch**.

**GroupWise Web:** Siehe *GroupWise Web-Benutzerhandbuch*.

Die Benutzerhandbücher stehen sowohl im HTML- als auch im PDF-Format zur Verfügung. Beide Formate können durchsucht werden und führen zu verschiedenen Arten von Suchergebnissen.

- **HTML-Suche:** Um die HTML-Version eines Benutzerhandbuchs zu durchsuchen, klicken Sie auf den Hauptlink zum entsprechenden Handbuch auf der [GroupWise-Dokumentationswebsite](http://www.novell.com/documentation/groupwise23). Geben Sie im Feld **Dieses Benutzerhandbuch durchsuchen** das Wort oder den Ausdruck ein, nach dem gesucht werden soll, und drücken Sie anschließend die Eingabetaste. Mithilfe der Websuchtechnologie werden Seiten zurückgegeben, auf denen das Wort oder der Ausdruck zu finden ist, wobei nach der Wahrscheinlichkeit abgestuft wird, mit der die jeweilige Seite den gesuchten Text enthält.
- **PDF-Suche:** Um die PDF-Version eines Benutzerhandbuchs zu durchsuchen, klicken Sie auf den PDF-Link zum entsprechenden Handbuch auf der [GroupWise-Dokumentationswebsite](http://www.novell.com/documentation/groupwise23). Geben Sie im Feld **Suchen** das gesuchte Wort oder den gesuchten Ausdruck ein und drücken Sie die Eingabetaste, um das erste Vorkommen des Worts bzw. Ausdrucks zu suchen. Klicken Sie auf **Weiter**, um die Suche im Dokument nach weiteren Vorkommen des Worts/Ausdrucks fortzusetzen. Diese Volltextsuche ist genauer als die Websuche.

**TIPP:** Wenn Sie eine HTML-Version eines Benutzerhandbuchs geöffnet haben, können Sie auf **PDF anzeigen** oben auf jeder Seite klicken, um unmittelbar die PDF-Version des Benutzerhandbuchs zu öffnen.

### <span id="page-7-0"></span>**Link "Benutzerkommentare" in den Benutzerhandbüchern**

Wenn Sie die Online-Suche und das Benutzerhandbuch durchsucht haben und die benötigten Informationen noch immer nicht gefunden haben, senden Sie uns gerne einen Benutzerkommentar

und teilen Sie uns mit, wonach Sie suchen. Klicken Sie einfach auf Thema kommentieren **■ unten** auf einer beliebigen Seite der HTML-Version der Dokumentation.

Am besten ist es, wenn Sie Ihren Kommentar von der Seite des Benutzerhandbuchs aus senden, auf der Sie die Informationen gesucht haben.

Wenn Sie einen Benutzerkommentar absenden, geht dieser an das Dokumentationsteam von Open Text, und eine der folgenden Situationen tritt ein:

- Wir wissen, wo Sie in der aktuellen Dokumentation die Antwort auf Ihre Frage finden können. Wir senden Ihnen eine Antwort, mit deren Hilfe Sie die benötigten Informationen finden.
- Wir kennen die Antwort auf Ihre Frage und haben festgestellt, dass sie nicht in der aktuellen Dokumentation enthalten ist. Wir senden Ihnen eine Antwort und aktualisieren die Dokumentation so bald wie möglich.
- Wir kennen die Antwort auf Ihre Frage nicht. Wir finden die Antwort auf Ihre Frage heraus und fahren wie oben beschrieben fort.
- In unserer Rolle als technische Autoren können wir Ihnen nicht bei der Lösung von Problemen mit der GroupWise-Software helfen. Wir verweisen Sie an das GroupWise Support Forum.

**HINWEIS:** Die Antwortzeiten können unterschiedlich sein.

### <span id="page-8-0"></span>**GroupWise Community**

Die [GroupWise Community](https://community.microfocus.com/img/gw/groupwise/) bietet Unterstützung durch freiwillige Knowledge Partner mit Fachwissen und hilfsbereite GroupWise-Benutzer aus aller Welt. Wenn GroupWise bei Ihnen nicht wie dokumentiert funktioniert, posten Sie Ihr Problem auf der Registerkarte "Diskussionen" in der GroupWise Community.

# <span id="page-10-0"></span>2 <sup>2</sup> **FAQ zum GroupWise-Windows-Client**

Im Folgenden finden Sie häufig gestellte Fragen zum GroupWise-Windows-Client.

- <span id="page-10-1"></span>[Wie kann ich mein Passwort ändern, wenn ich mein aktuelles Passwort kenne?](#page-11-0)
- [Ich habe mein Passwort oder meinen Benutzernamen vergessen. Wie kann ich auf mein Konto](#page-11-1)  [zugreifen?](#page-11-1)
- [Wie kann ich das GroupWise-Farbschema zurücksetzen?](#page-11-2)
- [Wie kann ich die Ordnerliste zurücksetzen?](#page-11-3)
- [Woher weiß ich, dass die E-Mail, die ich gesendet habe, gelesen wurde?](#page-12-0)
- + [Wieso gibt es "Neu senden" und "Zurückziehen" nicht mehr?](#page-12-1)
- [Wie passe ich die Ansicht "Basis" an?](#page-12-2)
- [Ich habe mit meiner Basisansicht experimentiert. Wie bekomme ich das ursprüngliche Layout](#page-12-3)  [zurück?](#page-12-3)
- [Wie richte ich eine automatische Antwort ein, mit der andere Personen informiert werden, dass](#page-12-4)  [ich im Urlaub/nicht im Büro bin?](#page-12-4)
- [Wie kann ich unten an jede Nachricht, die ich versende, Text \(beispielsweise](#page-12-5)  [Kontaktinformationen\) anfügen?](#page-12-5)
- [Meine persönlichen Daten im GroupWise-Adressbuch sind veraltet. Wie kann ich sie](#page-12-6)  [aktualisieren?](#page-12-6)
- [Wie kann ich die Art und Weise ändern, in der Namen in Nachrichten angezeigt werden?](#page-13-0)
- [Wie zeige ich nur die ungeöffneten Nachrichten an?](#page-13-1)
- [Wie werde ich über eingehende Nachrichten informiert?](#page-13-2)
- [Wie deaktiviere oder ändere ich das Audiosignal für meine Terminalarme?](#page-13-3)
- [Kann ich einen Alarm für einen Job festlegen?](#page-13-4)
- **[Kann ich automatische E-Mail-Erinnerungen an andere Benutzer senden?](#page-13-5)**
- [Wie plane ich ein jährliches Ereignis, wie beispielsweise einen Geburtstag oder einen Jahrestag?](#page-13-6)
- [Wie ändere ich meine Standardschriftart zum Erstellen und Anzeigen von Nachrichten?](#page-13-7)
- [Wie ändere ich die Schriftgröße für das Hauptfenster des GroupWise-Client?](#page-14-0)
- [Wie aktiviere oder deaktiviere ich den Kopftext für Nachrichten, die ich drucke?](#page-14-1)
- [Wie drucke ich einen bestimmten persönlichen Kalender?](#page-14-2)
- [Was bedeuten all die kleinen Symbole neben meinen Nachrichten?](#page-14-3)
- [Ein Benutzer hat mir den Vertretungszugriff auf eine andere Mailbox gewährt. Wie funktioniert](#page-14-4)  [der Zugriff?](#page-14-4)
- [Wie kann ich den Eigentümer eines freigegebenen Ordners ändern?](#page-14-5)
- [Hilfe! Mein Ordner ist verschwunden. Wie kann ich ihn wieder anzeigen?](#page-14-6)
- [Hilfe! Eine Spaltenüberschrift ist verschwunden. Wie kann ich sie wieder anzeigen? Und wie](#page-14-7)  [füge ich weitere Spalten hinzu?](#page-14-7)
- [Wo befindet sich das Menü "Konten", das ich brauche, um in GroupWise ein POP- oder IMAP-E-](#page-15-0)[Mailkonto einzurichten?](#page-15-0)
- [Kann ich Anlagen aus einer empfangenen Nachricht löschen?](#page-15-1)
- \* Wie stelle ich im Dialogfeld "Datei beifügen" die standardmäßige Datei-Auflistung auf "Details" (um die Dateigröße, den Typ und das Datum einzuschließen) und nicht auf "Liste" (wo nur [Dateinamen angegeben sind\) ein?](#page-15-2)
- [Wie leite ich alle meine eingehenden E-Mails aus meinem GroupWise-Konto an mein privates E-](#page-15-3)[Mail-Konto weiter?](#page-15-3)
- [Wie sende ich eine Nachricht an ein Mobiltelefon?](#page-15-4)
- [Wieso werden meine Nachrichten nicht mehr in der Mailbox angezeigt?](#page-15-5)
- [Wie kann ich mein Archiv verschieben?](#page-15-6)
- [Warum gibt es Diskrepanzen zwischen der Ordnerstruktur in meinem Archiv und in meiner](#page-16-0)  [Online- oder Caching-Mailbox?](#page-16-0)
- [Kann ich mein GroupWise-Archiv auf ein USB-Laufwerk übertragen, um auf meiner](#page-16-1)  [Arbeitsstation Platz zu sparen, und dann auf dem USB-Laufwerk darauf zugreifen, wenn ich alte](#page-16-1)  [Nachrichten ansehen möchte?](#page-16-1)
- [Wie starte ich GroupWise im Vollbildmodus?](#page-16-2)
- [In meiner Mailbox ist kein Platz mehr. Ich habe alles gelöscht, worauf ich verzichten kann. Was](#page-16-3)  [nun?](#page-16-3)

**HINWEIS:** Externe Querverweise im Abschnitt stellen einen Link zum *GroupWise Client-Benutzerhandbuch* her.

#### <span id="page-11-0"></span>**Wie kann ich mein Passwort ändern, wenn ich mein aktuelles Passwort kenne?**

Siehe "Zuweisen eines Passworts zu Ihrer Mailbox ohne LDAP-Authentifizierung."

#### <span id="page-11-1"></span>**Ich habe mein Passwort oder meinen Benutzernamen vergessen. Wie kann ich auf mein Konto zugreifen?**

Wenden Sie sich an den GroupWise-Administrator Ihres Unternehmens.

Wenn GroupWise WebAccess in Ihrem GroupWise-System enthalten ist, können Sie auf der Anmeldeseite von WebAccess auf den Link **Anmeldung nicht möglich?** klicken, um weitere Informationen darüber zu erhalten, wie Sie das Passwort in Ihrer Organisation zurücksetzen lassen können.

#### <span id="page-11-2"></span>**Wie kann ich das GroupWise-Farbschema zurücksetzen?**

Siehe "Anpassen einzelner GroupWise-Gestaltungseinstellungen."

#### <span id="page-11-3"></span>**Wie kann ich die Ordnerliste zurücksetzen?**

Standardmäßig sind alle Ordnerlisten ausgewählt. Klicken Sie auf **Anzeigen > Ordnerliste** und heben Sie dann die Auswahl für **Favoritenordnerliste** auf, um die Favoritenordnerliste und die Liste der zuletzt verwendeten Ordner auszuschließen.

#### <span id="page-12-0"></span>**Woher weiß ich, dass die E-Mail, die ich gesendet habe, gelesen wurde?**

Um festzustellen, ob eine von Ihnen gesendete E-Mail gelesen wurde, navigieren Sie zum Ordner **Ausgangsnachrichten** und führen Sie einen der folgenden Schritte aus:

- **Blitzvorschau aktiviert:** Wählen Sie die Nachricht in der Liste aus und klicken Sie auf die Registerkarte **Eigenschaften**.
- **Blitzvorschau ausgeblendet:** Doppelklicken Sie auf die Nachricht, um sie zu öffnen, und wählen Sie die Registerkarte **Eigenschaften** aus.

In der Spalte "Aktion" auf der Seite "Eigenschaften" der Nachricht ist für jeden Empfänger, der die Nachricht angezeigt hat, der Status "Gelesen" angegeben.

#### <span id="page-12-1"></span>Wieso gibt es "Neu senden" und "Zurückziehen" nicht mehr?

Ab GroupWise 2012 wurde die Funktion "Neu senden" durch die Funktionen "Bearbeiten" und "Duplizieren" ersetzt.

Verwenden Sie die Option "Bearbeiten", um Informationen in einem Termin zu ändern, den Sie bereits gesendet haben. Die vorhandenen Termine in den Kalendern der Benutzer werden basierend auf Ihren Änderungen aktualisiert, sodass Sie den ursprünglich gesendeten Termin nicht zurückziehen müssen.

Verwenden Sie die Option "Duplizieren", um einen vorhandenen Termin als Vorlage für einen neuen zu nutzen. Da Sie eine Kopie eines vorhandenen Termins erstellen, ihn bearbeiten und dann einen neuen Termin senden, wird der ursprüngliche Termin bei der Duplizierung nicht verändert.

#### <span id="page-12-2"></span>**Wie passe ich die Ansicht "Basis" an?**

Siehe "Das GroupWise-Hauptfenster" und "Verwenden von Feldern für die Organisation des Basisordners."

#### <span id="page-12-3"></span>**Ich habe mit meiner Basisansicht experimentiert. Wie bekomme ich das ursprüngliche Layout zurück?**

Klicken Sie auf das Symbol **Basis** und anschließend auf **Eigenschaften** > **Anzeigen** > **Felder anpassen** > **Standardwerte wiederherstellen**.

#### <span id="page-12-4"></span>**Wie richte ich eine automatische Antwort ein, mit der andere Personen informiert werden, dass ich im Urlaub/nicht im Büro bin?**

Siehe "Erstellen einer Abwesenheitsregel."

#### <span id="page-12-5"></span>**Wie kann ich unten an jede Nachricht, die ich versende, Text (beispielsweise Kontaktinformationen) anfügen?**

Siehe "Hinzufügen einer Signatur oder vCard."

#### <span id="page-12-6"></span>**Meine persönlichen Daten im GroupWise-Adressbuch sind veraltet. Wie kann ich sie aktualisieren?**

Sie können die Daten im GroupWise-Adressbuch nicht selbst bearbeiten. Sie müssen sich an Ihren GroupWise-Administrator vor Ort wenden, um Ihre persönlichen Daten zu aktualisieren.

#### <span id="page-13-0"></span>**Wie kann ich die Art und Weise ändern, in der Namen in Nachrichten angezeigt werden?**

Ihr GroupWise-Administrator vor Ort muss die GroupWise-Administrationskonsole verwenden, um die Anzeige Ihres Namens zu ändern.

#### <span id="page-13-1"></span>**Wie zeige ich nur die ungeöffneten Nachrichten an?**

Die Standardansicht "Basis" enthält den Bereich "Ungelesene Nachrichten". Siehe dazu "Das GroupWise-Hauptfenster."

Wenn Sie die Basisansicht nicht verwenden, können Sie einen Suchergebnisordner erstellen. Siehe "Suchergebnisordner."Verwenden Sie eine erweiterte Suche und richten Sie sie so ein, dass der **Nachrichtenstatus** nicht **Geöffnet** (oder einen anderen im Suchergebnisordner unerwünschten Status) enthält. Sie können dann in diesem Ordner alle ungeöffneten Nachrichten als eine Gruppe ansehen.

#### <span id="page-13-2"></span>**Wie werde ich über eingehende Nachrichten informiert?**

Siehe "Starten von Notify."

#### <span id="page-13-3"></span>**Wie deaktiviere oder ändere ich das Audiosignal für meine Terminalarme?**

Siehe "Konfigurieren einer Benachrichtigung für Kalenderalarme." Informationen zur Änderung des Audiosignals beim Empfang einer neuen Nachricht in Ihrer Mailbox finden Sie unter "Festlegen der Benachrichtigung bei neuen Nachrichten."

#### <span id="page-13-4"></span>**Kann ich einen Alarm für einen Job festlegen?**

Derzeit können Sie keinen Alarm für Jobs festlegen.

#### <span id="page-13-5"></span>**Kann ich automatische E-Mail-Erinnerungen an andere Benutzer senden?**

Für eine einzelne Nachricht können Sie die Funktion "Zustellung verzögern" verwenden, damit eine Nachricht an einem angegebenen Tag zu einer angegebenen Uhrzeit zugestellt wird. Siehe "Verzögern der Zustellung einer Nachricht."Die Funktion "Zustellung verzögern" kann nicht für wiederkehrende Objekte verwendet werden. Wenn Sie andere Personen beispielsweise alle zwei Wochen an etwas erinnern möchten, müssen Sie jede Erinnerung einzeln einrichten.

#### <span id="page-13-6"></span>**Wie plane ich ein jährliches Ereignis, wie beispielsweise einen Geburtstag oder einen Jahrestag?**

Siehe "Planen von eigenen Terminen", falls Sie ganztägige Ereignisse verwenden möchten.

#### <span id="page-13-7"></span>**Wie ändere ich meine Standardschriftart zum Erstellen und Anzeigen von Nachrichten?**

Informationen dazu finden Sie in den folgenden Abschnitten:

- "Auswählen des Standardlayouts beim Verfassen"
- "Auswählen des Standardlayouts beim Lesen"

#### <span id="page-14-0"></span>**Wie ändere ich die Schriftgröße für das Hauptfenster des GroupWise-Client?**

In GroupWise gibt es keine Einstellung zur Veränderung der Schriftgröße für das Hauptfenster des GroupWise-Client. Die Schriftgröße hängt von der Bildschirmauflösung ab, die Sie für Ihren Bildschirm ausgewählt haben.

#### <span id="page-14-1"></span>**Wie aktiviere oder deaktiviere ich den Kopftext für Nachrichten, die ich drucke?**

Klicken Sie für eine als "Einfacher Text" formatierte Nachricht mit der rechten Maustaste auf die Nachricht und klicken Sie dann auf **Drucken > Druckoptionen**. Aktivieren oder deaktivieren Sie die Option **Druck-Header**, je nach Bedarf.

Eine als HTML formatierte Nachricht wird gemäß Ihren aktuellen Internet Explorer-Browsereinstellungen angezeigt und gedruckt (**Datei > Seite einrichten > Kopf- und Fußzeilen**).

#### <span id="page-14-2"></span>**Wie drucke ich einen bestimmten persönlichen Kalender?**

Informationen dazu finden Sie im Abschnitt "Drucken eines bestimmten Kalenders."

#### <span id="page-14-3"></span>**Was bedeuten all die kleinen Symbole neben meinen Nachrichten?**

Siehe "Identifizieren von Symbolen neben Nachrichten."

#### <span id="page-14-4"></span>**Ein Benutzer hat mir den Vertretungszugriff auf eine andere Mailbox gewährt. Wie funktioniert der Zugriff?**

Siehe "Mailbox- und Kalenderzugriff für vertretende Benutzer."

#### <span id="page-14-5"></span>**Wie kann ich den Eigentümer eines freigegebenen Ordners ändern?**

Zurzeit gibt es keine einfache Methode, die Eigentümerschaft eines freigegebenen Ordners von einem Benutzer auf einen anderen zu übertragen.

Es gibt die Möglichkeit, dass ein Benutzer, für den der Ordner freigegeben ist, einen neuen Ordner erstellt, den Inhalt des freigegebenen Ordners in den neuen Ordner kopiert und diesen dann für andere Benutzer freigibt. Damit wird er zum Eigentümer der neu freigegebenen Kopie des ursprünglichen freigegebenen Ordners. Der neue Eigentümer muss über die vollständigen Rechte am ursprünglich freigegebenen Ordner verfügen.

#### <span id="page-14-6"></span>**Hilfe! Mein Ordner ist verschwunden. Wie kann ich ihn wieder anzeigen?**

Klicken Sie auf **Anzeigen** > **Ordnerliste**. Wenn dies im aktuellen Kontext nicht möglich ist, klicken Sie auf **Werkzeuge** > **Optionen** > **Umgebung** > **Gestaltung** > **Ordnerliste anzeigen**.

#### <span id="page-14-7"></span>**Hilfe! Eine Spaltenüberschrift ist verschwunden. Wie kann ich sie wieder anzeigen? Und wie füge ich weitere Spalten hinzu?**

Klicken Sie mit der rechten Maustaste auf eine bestehende Spaltenüberschrift, klicken Sie dann auf **Weitere Spalten** und wählen Sie die anzuzeigenden Spalten aus.

#### <span id="page-15-0"></span>Wo befindet sich das Menü "Konten", das ich brauche, um in GroupWise ein POP**oder IMAP-E-Mailkonto einzurichten?**

Das Menü **Konten** ist nur verfügbar, wenn Ihr GroupWise-Administrator diese Funktion aktiviert hat. Siehe dazu die Beschreibung "Ändern von Umgebungsoptionen" im GroupWise-*Administrationshandbuch*. Bitten Sie Ihren GroupWise-Administrator, die Funktion zu aktivieren. Eventuell wurde von Ihrem GroupWise-Administrator auch festgelegt, dass Sie zum Hinzufügen von Konten den Caching-Modus verwenden müssen.

#### <span id="page-15-1"></span>**Kann ich Anlagen aus einer empfangenen Nachricht löschen?**

Nein. Dies ist zurzeit nicht möglich. Allerdings gibt es Anwendungen von Drittanbietern, die das können.

#### <span id="page-15-2"></span>Wie stelle ich im Dialogfeld "Datei beifügen" die standardmäßige Datei-Auflistung **auf "Details" (um die Dateigröße, den Typ und das Datum einzuschließen) und nicht auf "Liste" (wo nur Dateinamen angegeben sind) ein?**

Leider können Sie die standardmäßige Datei-Auflistung weder in GroupWise noch in der Windows-Betriebsumgebung ändern.

#### <span id="page-15-3"></span>**Wie leite ich alle meine eingehenden E-Mails aus meinem GroupWise-Konto an mein privates E-Mail-Konto weiter?**

Siehe "Erstellen einer Regel, um alle E-Mails an ein anderes Konto weiterzuleiten."

#### <span id="page-15-4"></span>**Wie sende ich eine Nachricht an ein Mobiltelefon?**

Die meisten Mobiltelefone beinhalten eine E-Mail-Adresse für SMS-Nachrichten. Wenn Sie Ihre Nachricht an Ihr eigenes Mobiltelefon weiterleiten möchten, erfragen Sie die E-Mail-Adresse Ihres Telefons bei Ihrem Mobilfunkbetreiber. Wenn Sie Ihre Nachricht an ein fremdes Mobiltelefon weiterleiten möchten, müssen Sie die E-Mail-Adresse dieses Telefons kennen.

#### <span id="page-15-5"></span>**Wieso werden meine Nachrichten nicht mehr in der Mailbox angezeigt?**

Das hängt mit Ihren persönlichen Löschoptionen zusammen. Denken Sie daran, dass Ihr Administrator die persönlichen Einstellungen für die Löschoptionen außer Kraft setzen kann.

Informationen hierzu finden Sie im Abschnitt "Automatisches Archivieren von Nachrichten."

#### <span id="page-15-6"></span>**Wie kann ich mein Archiv verschieben?**

Klicken Sie im Windows-Client auf **Werkzeuge** > **Optionen** > **Umgebung** > **Pfad zu den Dateien** und sehen Sie sich dann den Pfad zum **Archivverzeichnis** an, um festzustellen, wo sich Ihr Archiv momentan befindet. Löschen Sie den aktuellen Speicherort und speichern Sie die leere Einstellung ohne Archivverzeichnis, sodass keine Archivierung durchgeführt wird, während Sie das Archiv verschieben. Kopieren Sie Ihr Archivverzeichnis an den gewünschten Speicherort, wechseln Sie dann zurück zu **Werkzeuge** > **Optionen** > **Umgebung** > **Pfad zu den Dateien** und geben Sie den neuen Speicherort an. Stellen Sie sicher, dass Sie auf das Archiv am neuen Speicherort zugreifen können, und entfernen Sie das Archiv dann vom ursprünglichen Speicherort, um Festplattenspeicherplatz zu sparen.

#### <span id="page-16-0"></span>**Warum gibt es Diskrepanzen zwischen der Ordnerstruktur in meinem Archiv und in meiner Online- oder Caching-Mailbox?**

Theoretisch sollte die Ordnerstruktur in Ihrem Archiv mit der Ordnerstruktur in Ihrer Mailbox übereinstimmen. Jedoch haben Sie beim Arbeiten in Ihrer Mailbox im Laufe der Zeit wahrscheinlich Ordner umbenannt, gelöscht und verschoben. Das Archiv kann mit all diesen Änderungen an der Mailbox-Ordnerstruktur nicht Schritt halten. Daher sind gelegentlich Nachrichten nicht an der erwarteten Stelle archiviert. Manchmal müssen Sie archivierte Nachrichten mithilfe der Suchfunktion lokalisieren.

Dieses Problem tritt häufiger bei Benutzern auf, deren GroupWise-Archive mehrere GroupWise-Versionen umspannen.

#### <span id="page-16-1"></span>**Kann ich mein GroupWise-Archiv auf ein USB-Laufwerk übertragen, um auf meiner Arbeitsstation Platz zu sparen, und dann auf dem USB-Laufwerk darauf zugreifen, wenn ich alte Nachrichten ansehen möchte?**

Wenn Sie Ihr GroupWise-Archiv auf ein USB-Laufwerk kopieren, wird es als Nur-Lese-Dokument markiert. Gegenwärtig kann GroupWise kein Nur-Lese-Archiv öffnen. Sie können es vom USB-Laufwerk zurück in eine Schreib-Lese-Umgebung kopieren, um darauf zuzugreifen.

Um den Speicherort für Ihr Archiv festzulegen, wählen Sie **Werkzeuge** > **Optionen** > **Umgebung** > **Pfad zu den Dateien** > **Archivverzeichnis**. Sie müssen darauf achten, dass Ihr Archivspeicherort immer auf das korrekte Verzeichnis eingestellt ist, in dem die laufende automatische Archivierung erfolgen soll. Derzeit empfiehlt oder unterstützt GroupWise mehrere Archivspeicherorte nicht.

#### <span id="page-16-2"></span>**Wie starte ich GroupWise im Vollbildmodus?**

Stellen Sie das GroupWise-Clientfenster manuell ein, indem Sie seine Ränder so verschieben, bis es den ganzen Bildschirm einnimmt. Verwenden Sie nicht die Schaltfläche **Maximieren.** Wenn GroupWise immer maximiert dargestellt werden soll, können Sie mit der rechten Maustaste auf das Desktopsymbol und dann auf **Eigenschaften** klicken. Wählen Sie in der Dropdown-Liste **Ausführen** die Option **Maximiert** aus.

#### <span id="page-16-3"></span>**In meiner Mailbox ist kein Platz mehr. Ich habe alles gelöscht, worauf ich verzichten kann. Was nun?**

Sie müssen den Papierkorb leeren, bevor Ihre Festplattenbelegung verringert wird.

#### **Wie erstelle ich eine Gruppen-Mailing-Liste?**

Sie können Gruppen-Mailing-Listen in einem Ihrer persönlichen Adressbücher erstellen. Informationen hierzu erhalten Sie unter "Verwalten von Gruppen" im Benutzerhandbuch zu *GroupWise Client*.

# <span id="page-18-4"></span><span id="page-18-0"></span><sup>3</sup>**GroupWise-Vergleich**

In den folgenden Abschnitten finden Sie Informationen, die Ihnen helfen, GroupWise-Versionen, Benutzerumgebungen und andere E-Mail-Lösungen zu vergleichen.

- ["Vergleich von GroupWise-Versionen", auf Seite 19](#page-18-1)
- ["Vergleich der GroupWise-Benutzerumgebungen", auf Seite 19](#page-18-2)
- ["Vergleich von GroupWise mit anderen E-Mail-Lösungen", auf Seite 19](#page-18-3)

### <span id="page-18-1"></span>**Vergleich von GroupWise-Versionen**

Einen Vergleich der neuesten GroupWise-Version mit älteren Versionen finden Sie unter [GroupWise](https://www.novell.com/products/groupwise/features/groupwise-version-comparison.html)  [Feature Comparison](https://www.novell.com/products/groupwise/features/groupwise-version-comparison.html) (GroupWise-Funktionsvergleich).

### <span id="page-18-2"></span>**Vergleich der GroupWise-Benutzerumgebungen**

GroupWise bietet mehrere Methoden für den Zugriff auf Ihre GroupWise-Mailbox:

- **Windows-Client:** Als bewährter E-Mail-Client ist der GroupWise-Windows-Client ein robuster und mit allen Funktionen ausgestatteter Zugriffspunkt von Ihrem Windows-Desktop auf Ihre GroupWise-Mailbox. Er bietet eine breite Palette an Funktionen für die Anforderungen von Neulingen bis zu fortgeschrittenen Benutzern.
- **GroupWise Web:** GroupWise Web ermöglicht den Zugriff auf Ihre GroupWise-Mailbox, wann immer Ihnen ein Browser und eine Internetverbindung zur Verfügung stehen. Mithilfe von GroupWise Web können Sie zudem von einem Mobilgerät aus, z. B. einem Mobiltelefon, auf Ihre GroupWise-Mailbox zugreifen.
- **GroupWise Mobility Service:** Der GroupWise Mobility Service synchronisiert GroupWise-Daten zwischen Ihrer Mailbox und Mobilgeräten, wie etwa einem Mobiltelefon. Der GroupWise Mobility Service muss separat als Add-on für Ihr GroupWise-System eingerichtet werden.

### <span id="page-18-3"></span>**Vergleich von GroupWise mit anderen E-Mail-Lösungen**

Die Funktionen von GroupWise schneiden beim Vergleich mit konkurrierenden E-Mail-Lösungen sehr gut ab. Weitere Informationen finden Sie auf der Seite mit dem GroupWise-Produktüberblick:

[https://www.microfocus.com/de-de/products/groupwise/overview#competition](https://www.microfocus.com/en-us/products/groupwise/overview#competition)